## Digital Certificate Guide (User Registration Procedure)

Register as a user in Digitary CORE.

You can register using his Gmail integration at our university. (It also creates an account when Gmail is not available.)

1. 1. Start a web browser and access the following URL increase. When "Using cookies" is displayed, "All Click the "Accept Cookies" button. https://core.digitary.net

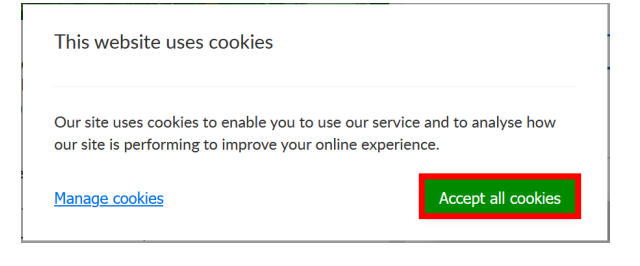

2. Click "Sign in with Google" and Log to Google with "Student ID number @ shibaura-it.ac.jp"

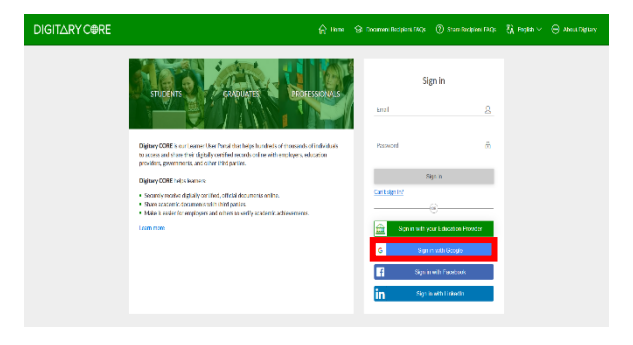

2. "New password" and "Authenticate password"Enter the password for Digitary in.

Check the privacy policy and click "Participate"Click.

※In case the Google account cannot be used Set a password for your Digitary account.

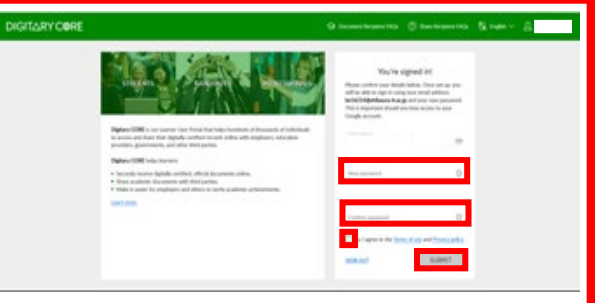

3. An email confirmation will be displ ayed, so "Yes, I understand."Click.

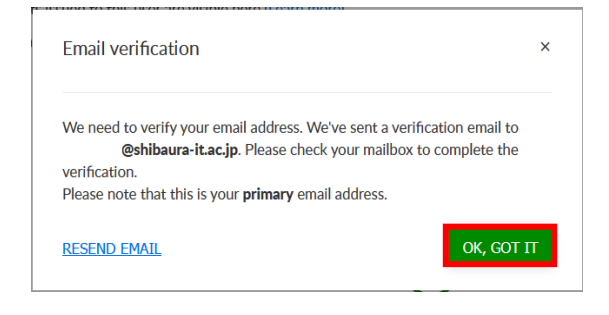

4. From Digitary CORE to Gmail, "Digitary CORE Account"

You will receive an email "Activation of the computer".

Open your email and click "Activate Account"to do.

5. The certificate on the Digitary CORE page is displayed.

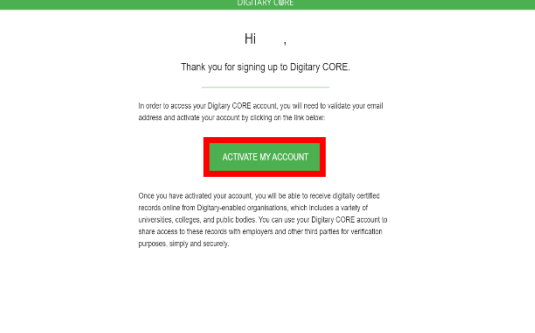

 $<$  5-AR SELECTED  $\mathbf{d}$ 

 $\overline{\phantom{a}}$ 

**DIGITARY CORI** 

 $\begin{split} \textcircled{1: Dcountets} \\ &\leqslant 5 \text{ units} \\ \textcircled{2: Take a test} \end{split}$ 

Documents

a<br>SIT#2

**E.SITER** 

6. If you don't see the certificate, click on your username in the upper right Click once to "sign out" and then "Google Google" again It will be displayed when you click "In"

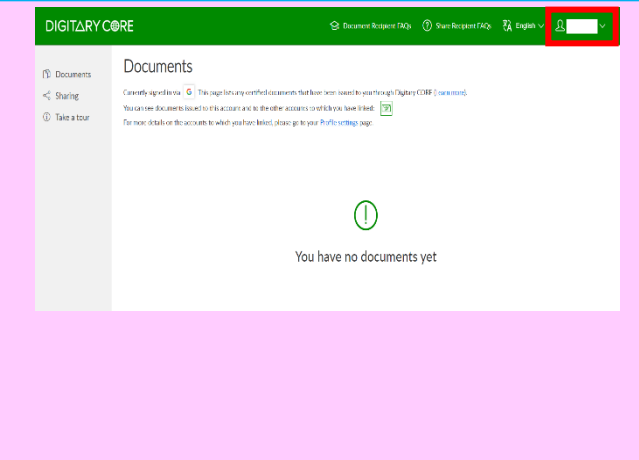